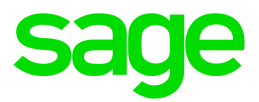

# Sage Payroll Link

# Sage 300 and Sage HRMS Integration Guide

This is a publication of Sage Software, Inc.

© 2020 The Sage Group plc or its licensors. All rights reserved. Sage, Sage logos, and Sage product and service names mentioned herein are the trademarks of The Sage Group plc or its licensors. All other trademarks are the property of their respective owners.

Last updated: January 7, 2020

## **Contents**

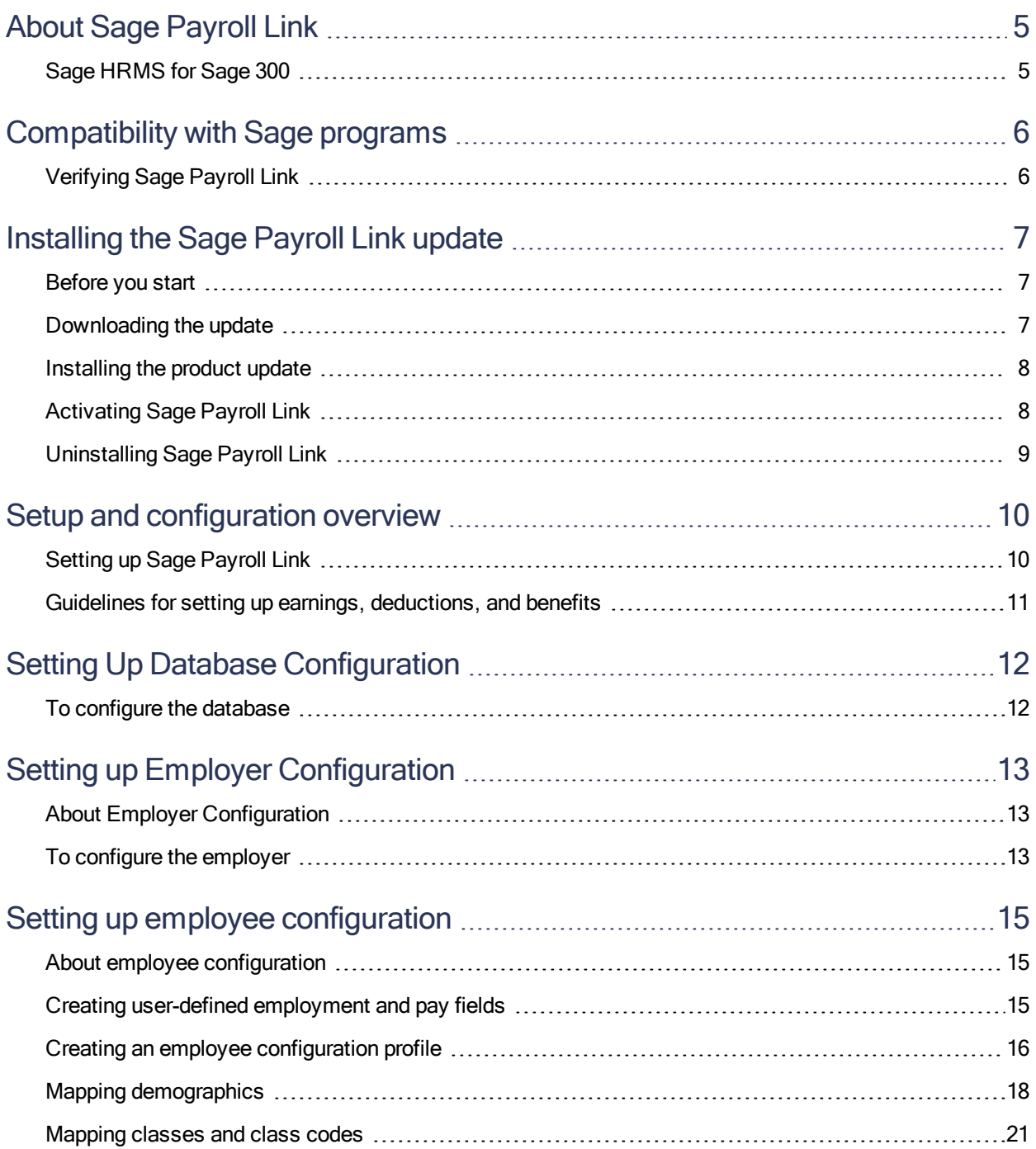

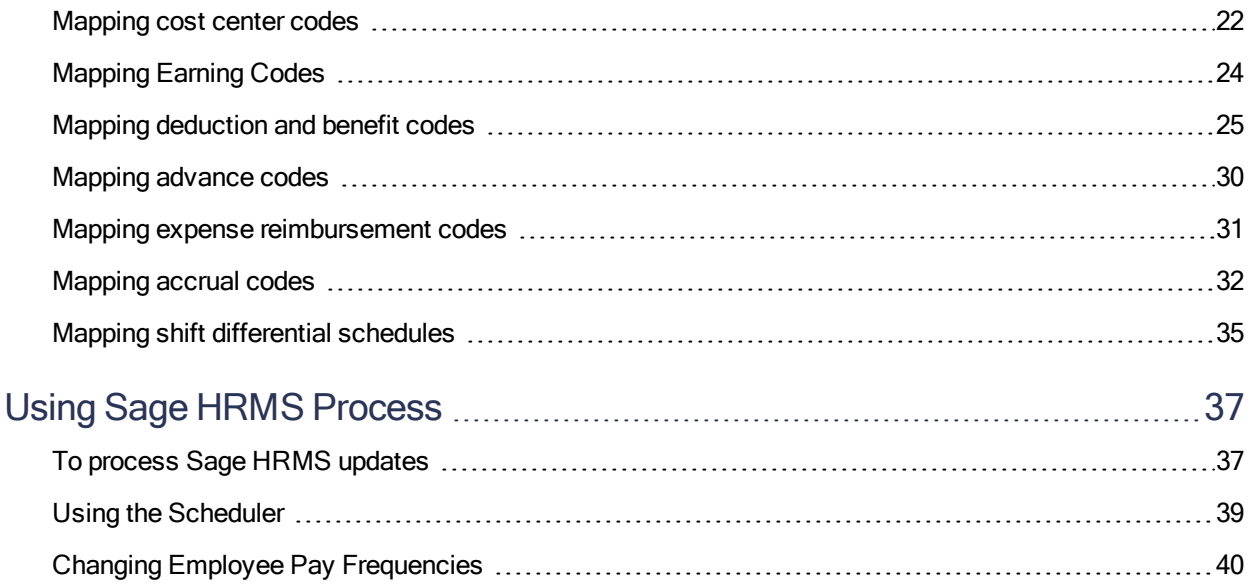

## <span id="page-4-0"></span>About Sage Payroll Link

<span id="page-4-1"></span>Sage Payroll Link is an application to support Sage 300 Payroll integration with Sage HRMS. It is designed to easily transfer your personnel, payroll, and company data between the programs.

## Sage HRMS for Sage 300

Sage HRMS for Sage 300 offers comprehensive payroll processing, training, and benefits administration to ensure your success when tackling challenging HR issues.

Sage HRMS for Sage 300 Payroll includes:

- Sage HRMS. A powerful solution for managing critical employee information that is ideal for businesses of any size. Sage HRMS helps you manage your company's benefits programs, track and prepare reports to ensure government compliance, and store employee forms and certificates electronically.
- Sage HRMS Time Off. A flexible management system for tracking employee absences and leave accruals. You can define absence codes, handle the Family and Medical Leave Act (FMLA), and manage accruals and carry-overs. Designed to meet all your attendance tracking needs, Sage HRMS Time Off can handle all types of attendance plans and employee time off.
- Sage HRMS Train. A skills-based training management system. You can define specific training needs, prepare compliance reports, and ensure certifications are completed on-time. You can specify training requirements for new employees based on their current skill sets and automatically update employee "Skills Profiles" upon completion of new courses.
- Sage Employee Self Service. The web-based employee self-service solution for Sage HRMS that includes the Employee Self Service functionality and Benefits Enrollment.
- Sage Payroll Link. The link for transferring employee data and earnings, deductions, and benefits information from Sage HRMS to Sage 300 Payroll.

## <span id="page-5-0"></span>Compatibility with Sage programs

The following table shows the various versions of Sage 300 that are compatible with Sage HRMS. For each version, it also shows the application file name in the installation package for Sage Payroll Link version 7.1C. as well as the Knowledgebase article that contains the installation package.

Note: Any product versions not listed are not compatible with the currently-supported versions of the programs.

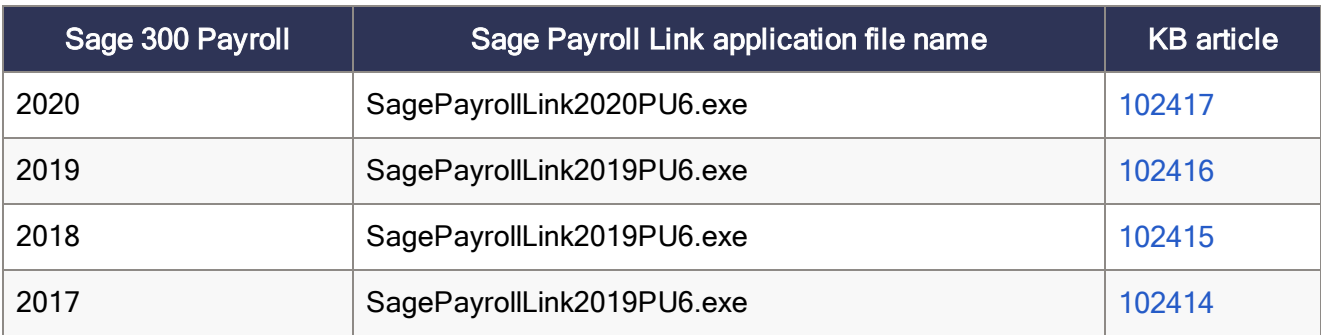

## <span id="page-5-1"></span>Verifying Sage Payroll Link

During the installation process, verify the correct installation package name displays in the InstallShield Wizard. After installation, you can confirm the version that was installed by selecting Control Panel > Programs and Features.

During the installation process, verify the correct installation package name displays in the InstallShield Wizard.

Warning! If you upgrade your Sage 300 version, you must *uninstall* the existing Sage Payroll Link and then install the appropriate version of Sage Payroll Link.

## <span id="page-6-0"></span>Installing the Sage Payroll Link update

<span id="page-6-1"></span>Follow these instructions to download and install the latest update.

## Before you start

- Verify that Sage HRMS and Sage 300 Payroll are installed, set up, and are working correctly.
- Verify that you have Administrator access (Local Administrator access is preferred) and permissions to log on as a service, launch processes, and access system data.
- Make sure that all users have exited and logged off of both Sage HRMS and Sage 300.
- <span id="page-6-2"></span>• Check which installation package is applicable to your configuration. See ["Compatibility](#page-5-0) with Sage [programs"](#page-5-0) (page 6) for information.

## Downloading the update

- 1. Visit the Sage Knowledgebase at [www.sageKB.com](https://www.sagekb.com/), click Log on, and then log on to the site.
- 2. In the Search the knowledgebase box, enter one of the following article IDs, and click  $\bullet$  (the Search button):
	- <sup>l</sup> [102417](https://support.na.sage.com/selfservice/viewdocument.do?noCount=true&externalId=102417): Download Sage Payroll Link 7.1C PU6 for Sage 300 2020
	- [102416](https://support.na.sage.com/selfservice/viewdocument.do?noCount=true&externalId=102416): Download Sage Payroll Link 7.1C PU6 for Sage 300 2019
	- [102415](https://support.na.sage.com/selfservice/viewdocument.do?noCount=true&externalId=102415): Download Sage Payroll Link 7.1C PU6 for Sage 300 2018
	- [102414](https://support.na.sage.com/selfservice/viewdocument.do?noCount=true&externalId=102414): Download Sage Payroll Link 7.1C PU6 for Sage 300 2017
- 3. In the download article, click Download Now to launch the Sage Download Manager, or click the direct download link to download the executable file.

## <span id="page-7-0"></span>Installing the product update

If you have Sage Payroll Link 7.1C already installed, follow these steps to install the product update you downloaded.

- 1. Using your external backup procedures, back up the Sage HRMS and Sage 300 databases to a media device that is external to your Sage servers.
- 2. On the server where Sage 300 is installed, run the update's .EXE file with Administrative privileges. Depending on your configuration, you may have to right-click the file and select Run as Administrator.
- 3. Follow the prompts on the InstallShield Wizard.
- 4. In the Ready to Install the Program window, click Install to proceed with the installation.
- 5. The system displays Installation windows indicating the progress of the installation.

When the InstallShield Wizard Completed window appears, click Finish.

Important! If you configured Sage 300 using a Windows peer-to-peer network, you must install this update on the server, and repeat the steps to install the program on each workstation that will access Sage 300 and Sage Payroll Link.

## <span id="page-7-1"></span>Activating Sage Payroll Link

If you install this product update after you installed and configured Sage Payroll Link 7.1C, you do not have to activate it; your configuration settings remain unchanged.

Otherwise, you must activate the module so it will appear on your Sage 300 desktop.

- 1. Log in to Sage 300 as the Admin user.
- 2. Select Administrative Services > Data Activation.
- 3. Select Sage Payroll Link and click Next.
- 4. Review the list of applications to activate, verify Sage Payroll Link is listed, and then click Activate.
- 5. When notified that the activation is complete, click OK.
- 6. Verify that the Sage Payroll Link folder is on your Sage 300 desktop.

The program activation is complete and you can start configuring Sage Payroll Link.

Note: You must repeat these steps to activate the module for each company in Sage 300.

Next Step: "Setup and [configuration](#page-9-0) overview" (page 10)

## <span id="page-8-0"></span>Uninstalling Sage Payroll Link

To uninstall the program:

- 1. Using your external backup procedures, back up the Sage HRMS and Sage 300 databases to a media device that is external to your Sage servers.
- 2. On the Control Panel, select Programs or Add/Remove Programs.

Note: Depending on your operating system, you may have to select the option to Uninstall a Program.

- 3. In the list of programs, right-click Sage Payroll Link and select Uninstall.
- 4. Follow the prompts to complete the process.

## <span id="page-9-0"></span>Setup and configuration overview

Setting up Sage Payroll Link for Sage 300 is only a small part of the overall setup process. Before you start, you must install and set up:

- Sage 300 Payroll (U.S. Payroll and/or Canadian Payroll). For instructions, see the documents on the Sage 300 Product [Documents](http://cdn.na.sage.com/docs/en/customer/300erp/documentation.htm) website.
- Sage HRMS. For instructions, see the *Sage HRMS Installation Guide*, which is available on the Sage HRMS Product [Documents](http://cdn.na.sage.com/docs/en/customer/hrms/documentation.htm) website.

Important! If you just installed Sage 300 Payroll, read the ["Guidelines](#page-10-0) for setting up earnings, [deductions,](#page-10-0) and benefits " (page 11) before setting them up in Sage 300.

## <span id="page-9-1"></span>Setting up Sage Payroll Link

After setting up Sage HRMS and Sage 300 Payroll, set up Sage Payroll Link:

- 1. Install and activate Sage Payroll Link following the instructions in the release notes provided with the executable file. Once activated, the Sage Payroll Link module appears on the Sage 300 Desktop.
- 2. Select Sage Payroll Link > Sage HRMS Setup > Database Configuration to specify the name of the Sage HRMS database. See "Setting Up Database [Configuration"](#page-11-0) (page 12).
- 3. Select Sage Payroll Link > Sage HRMS Setup > Employer Configuration to link your Sage 300 Payroll system to an organizational level in Sage HRMS. See "Setting up Employer [Configuration"](#page-12-0) [\(page](#page-12-0) 13)
- 4. Select Sage Payroll Link > Sage HRMS Setup > Employee Configuration to link your Sage 300 Payroll system to an organizational level in Sage HRMS. See "Setting up employee [configuration"](#page-14-0) [\(page](#page-14-0) 15)
- 5. Use the Sage HRMS Process window in Sage Payroll Link to transfer employee information from Sage HRMS to Sage 300 Payroll. See "Using [Sage HRMS](#page-36-0) Process" (page 37).
- 6. Process payroll.

Note: If employees were set up in Sage 300 Payroll before you add them to Sage HRMS, you must use the same employee ID in Sage HRMS that you used in Sage 300 Payroll. The employee ID is critical to tie the employees together in the two sytems. Otherwise, you may have two records for the same employee when you transfer the employee records.

## <span id="page-10-0"></span>Guidelines for setting up earnings, deductions, and benefits

We recommend that you use the simplest settings when adding new earning and deduction codes in Sage 300 Payroll.

Best practice is to add a unique earning or deduction code for each pay frequency. For example, set up the earning codes SALWK for weekly salary pay, SALBI for biweekly, and SALMO for monthly, and then create a different profile for each earning code. If an employee's pay frequency changes, you can use the profile that corresponds to the employee's new pay frequency.

Note: For more information about profiles, see "Setting up employee [configuration"](#page-14-0) (page 15).

For more information, see:

- ["Recommended](#page-26-0) settings for insurance benefit codes" (page 27)
- ["Recommended](#page-28-0) settings for savings benefit codes" (page 29)

## <span id="page-11-0"></span>Setting Up Database Configuration

<span id="page-11-1"></span>Use Database Configuration to specify the Sage HRMS database before you perform [Employer](#page-12-0) [Configuration](#page-12-0) [\(page](#page-12-0) 13) or Employee [Configuration](#page-14-0) [\(page](#page-14-0) 15) .

## To configure the database

- 1. Select Sage Payroll Link > Sage HRMS Setup > Database Configuration.
- 2. For Sage HRMS SQL Server Name, enter or select the machine where Sage HRMS Server is installed.
- 3. For Sage HRMS Database Name, enter the name of one of the following databases containing the employee information that will be transferred into Payroll.
	- SageHRMS\_Live for the live database
	- SageHRMS\_DEU for the U.S. Payroll sample database (if U.S. Payroll is installed)
	- SageHRMS\_DEC for the Canadian Payroll sample database (if Canadian Payroll is installed)

Note: Periods (.) are not permitted in database names.

- 4. For Database User and Database Password, enter the SQL logon credentials.
- 5. Click Test Connection to ensure the database connections are successful.
- 6. Click Save to save the database configuration information and close the window.

Next Step: "Setting up Employer [Configuration"](#page-12-0) (page 13)

## <span id="page-12-0"></span>Setting up Employer Configuration

<span id="page-12-1"></span>You must complete Database [Configuration](#page-11-0) [\(page](#page-11-0) 12) before you perform Employer Configuration.

## About Employer Configuration

Use the **Employer Configuration** window to specify how the user-defined Organization Levels from Sage HRMS should map to Sage 300 Payroll.

#### Organizations in Sage HRMS

In Sage HRMS, you can define one to five organization levels on the Organization Titles tab of the Enterprise Setup window (Setup > System > Enterprise Setup). When you first install Sage HRMS, three organization levels are initially defined: Division, Department, and Location. After the organization levels are defined, you can set up the organization codes in the Organization Codes - Enterprise window (Setup > Employees > Code Tables > Organization) within each organization level (Code Type).

## <span id="page-12-2"></span>To configure the employer

- 1. Select Sage Payroll Link > Sage HRMS Setup > Employer Configuration.
- 2. In the **Employer Configuration** window, click the appropriate tab (either U.S. Payroll or Canadian Payroll), and then select either the Use Interface - U.S. Payroll or Use Interface - Canadian Payroll check box to activate the connection to Sage 300 Payroll.

Note: Clear the check box to temporarily disengage the integration for maintenance or other purposes.

3. For Link Payroll Company to U.S. Payroll or Link Payroll Company to Canadian Payroll, select the organizational relationships between Sage 300 Payroll and Sage HRMS.

Note: You always have the option to link the Payroll company to the Employer organization level, regardless of your setup in Sage HRMS. Select this option for the most comprehensive integration that supports transferring employees, earnings, deductions, benefits, accruals, and other payroll and HR-related details.

For example, if you set up your organization levels in Sage HRMS using Department, Division, Employer, and Zone, you would choose to link one of those levels:

- Department. Choose this option to configure only a department relationship between Sage 300 and Sage HRMS. After selecting Department, you specify the related organization code (for the department) in the Sage HRMS Org. to Payroll field.
- Division. Choose to configure only the division relationship between Sage 300 and Sage HRMS. After selecting Division, you specify the related organization code (for the division) in the Sage HRMS Org. to Payroll field.
- Employer. Choose to configure the company, which provides the most complete integration that Sage Payroll Link can offer. If you select this, you only have to specify the Sage HRMS employer to link.
- Zone. Choose to configure only the zone relationship between Sage 300 and Sage HRMS. After selecting Zone, you specify the related organization code (for the zone) in the Sage HRMS Org. to Payroll field.
- 4. For Sage HRMS Employer to Payroll (U.S. or Canadian), select the Sage HRMS employer or company that includes the employees you want to transfer.
- 5. Depending on your selection in step 3, the Sage HRMS Org. to Payroll field appears and you are required to specify the related organization code set up for the organization level.
- 6. Click Save and Close the window.

Next Step: "Setting up employee [configuration"](#page-14-0) (page 15)

## <span id="page-14-0"></span>Setting up employee configuration

<span id="page-14-1"></span>You must complete Database [Configuration](#page-11-0) [\(page](#page-11-0) 12) and Employer [Configuration](#page-12-0) [\(page](#page-11-0) 12) before you perform Employee Configuration.

## About employee configuration

Use the Employee Configuration window to create configuration profiles. Within each profile, you map employee records in Sage 300 Payroll to fields in Sage HRMS field by field. Later when you process payroll, you will select the profile for which you want to transfer updates between the systems.

### <span id="page-14-2"></span>Creating user-defined employment and pay fields

In Sage HRMS, you can use four employment and four pay fields to map to functional fields in Sage 300 Payroll. You can specify the field labels and then enter employee-specific data in the fields for tracking or reporting purposes. For example, you could use these fields for driver's license numbers, security clearances, uniform sizes, or the results of pre-employment screenings.

#### To set up user-defined employment and pay fields

- 1. In Sage HRMS, select Setup > Employees > HR Setup, and then select the company.
- 2. On the HR Options tab of the HR Setup window, enter labels for the user-defined fields you want to use.
	- User-Defined Employment fields will display on the User Defined tab of the employee's HR Status tab.
	- User-Defined Pay fields will display on the User Defined tab of the employee's Current Pay tab.
- 3. Click Apply to save your changes, and then click OK to close the page.
- 4. For each employee, enter the values in the user-defined fields.
	- a. Select Employees > View/Edit Employee.
	- b. Select an employee, click the **Personal** tab (at the top), click the **HR Status** tab, and then click the User Defined tab.
	- c. Enter values for each user-defined employment field for the employee.
	- d. Click Apply to save your changes.
- e. Select the Job and Pay tab (at the top), click the Current Pay tab, and then click the User Defined tab.
- f. Enter values for each user-defined pay field for the employee.
- g. Click Apply to save your changes.
- <span id="page-15-0"></span>h. Click OK to close the page.

### Creating an employee configuration profile

#### Tips:

- $\bullet$  Best practice is to set up your profiles by pay frequency. This way, when you later use the [Sage](#page-36-0) HRMS [Process](#page-36-0) to update your system, you can manage the updates as part of your payroll processing routine.
- We also recommend you set up a profile for paying [bonuses](#page-23-0).

To create an employee configuration profile:

- 1. Select Sage Payroll Link > Sage HRMS Setup > Employee Configuration.
- 2. Enter the following information to create the new configuration profile:
	- Profile ID. Enter an identifying name or code for the profile (no more than 20 alphanumeric characters).

After entering the Profile ID, the program refreshes with data from your Sage 300 Payroll and Sage HRMS setups.

- Profile Description. Enter a description or name for the profile (no more than 60 alphanumeric characters).
- Payroll Module. Displays either U.S. or Canadian Payroll based on the employer [database](#page-12-0) you [configured](#page-12-0). You cannot change this setting—it is specific to the payroll module for the company you are configuring.
- 3. Click Add to create the profile.

The program updates the tables in all tabs with the payroll settings you defined in Sage 300 Payroll.

4. Map the fields between each system by double-clicking the cells and selecting from the available options.

Typically columns that require mapping show None and are under the Sage HRMS column. However, some additional columns require mapping for a successful integration. The drop-down lists show fields from Sage HRMS.

5. Choose each tab to map data from Sage HRMS to Payroll.

Review the following topics to learn more about each Employee Configuration tab:

- "Mapping [demographics"](#page-17-0) (page 18)
- ["Mapping](#page-20-0) classes and class codes" (page 21)
- ["Mapping](#page-21-0) cost center codes" (page 22)
- ["Mapping](#page-23-0) Earning Codes" (page 24)
- "Mapping deduction and [benefit codes"](#page-24-0) (page 25)
- ["Mapping](#page-29-0) advance codes" (page 30)
- "Mapping expense [reimbursement](#page-30-0) codes" (page 31)
- ["Mapping](#page-31-0) accrual codes" (page 32)
- "Mapping shift differential [schedules"](#page-34-0) (page 35)

Note: You cannot delete rows in the tables of data on each tab, because the data is retrieved from your system (so you can configure it). If you do not have a corresponding Sage HRMS field to map, leave **None** in the field.

6. After mapping all tabs, click Save and then click Close to close the window.

#### Deleting an Employee Configuration Profile

If you created a profile by mistake or no longer need a profile, click the Delete button.

Next Step: See "Using [Sage HRMS](#page-36-0) Process" (page 37) to update your system.

## <span id="page-17-0"></span>Mapping demographics

Use the Demographics tab on the Employee Configuration page to map demographic fields between Sage HRMS and Sage 300 Payroll. This information determines how new employees in Sage HRMS will be added to Sage 300 Payroll when you use the Sage HRMS [Process](#page-36-0) to update.

#### Mapping guidelines

Most of the Sage 300 Payroll demographics fields (on the Payroll Employee window) must be mapped to user-defined employment and pay fields set up in Sage HRMS.

Certain rules are static and are not shown in the mapping tables. For example, the employee Last Name in Sage 300 Payroll automatically maps directly to the employee Last Name field in Sage HRMS.

System mapping occurs for the following demographic fields in Sage 300 Payroll on the Payroll Employee window:

#### • State/Prov. (General tab)

If the State/Prov code does not exist in the U.S. States or Territories tables or Canadian Provinces or Territories tables, the system sets the State/Prov code to the first code from the table. If the country is other than U.S. or Canada, the system transfers the State/Prov code as it is entered in Sage HRMS.

If you use Canadian Payroll and the Employment Equity Reporting functionality, you must set up the employee work and residential provinces correctly in Sage HRMS for the information to transfer.

#### For Canadian employees who live and work in the same province:

In Sage HRMS, select Employees > View/Edit Employee > Personal > Demographics, click the Address and Phone sub-tab, and enter the employee's address and select the province (of residence).

Important! If you use the EE Reporting feature (View/Edit Employee > Demographics > Personal subtab), you must select the Employment Province (same as the residence in this case) on the EE Groupings subtab for the information to update Payroll.

#### For Canadian employees who live and work in different provinces:

- 1. In Sage HRMS, select Employees > View/Edit Employee > Personal > Demographics, click the Address and Phone sub-tab, and enter the employee's address and select the province (of residence).
- 2. Click the Personal sub-tab, then select the EE Reporting check box so the EE Groupings subtab appears.
- 3. Click the EE Groupings sub-tab, then select the Employment Province.

#### • Status (Class/Schd tab)

The system maps this to **Employee Status** on the **Job and Pay > Current Job > Job** sub-tab in Sage HRMS.

- LOA and Not Employed status settings in Sage HRMS become Inactive in Sage 300 Payroll.
- Dependent (COBRA) and Terminated status settings in Sage HRMS become Terminated in Sage 300 Payroll.
- Hire Date (General tab)

The system maps this to the Last Hire Date on the Personal > HR Status > Seniority sub-tab in Sage HRMS.

• Last Review Date (General tab)

The system maps this to Performance Review on the Job and Pay > Current Pay > Pay and Performance page in Sage HRMS.

• Last Raise Date (General tab)

The system maps this to the latest date for **Effective** in the table on the Job and Pay > Job History tab in Sage HRMS.

#### • Inactive Date (General tab)

The system maps this to the Change Effective date on the Job and Pay > Current Job > Job subtab in Sage HRMS if the **Employee Status** in HRMS is not **Active** or **Terminated**. (If the **Employee** Statusis Active or Terminated, the Inactive Date should be blank.)

• Termination Date (General tab)

The system maps this to the Change Effective date on the Job and Pay > Current Job page in Sage HRMS if the Employee Status in HRMS is Terminated. (If the Employee Status is not Terminated, the Termination Date should be blank.

#### To map demographics

Note: You must have user-defined fields set up in Sage HRMS if you want to map some demographics codes to Sage HRMS data.

#### 1. Select Sage Payroll Link > Sage HRMS Setup > Employee Configuration.

2. Select a Profile ID that was [previously](#page-14-0) created, and then click the Demographics tab.

The system updates the table with demographic details that are available to map.

- 3. Specify the settings for the demographic fields in the Sage HRMS Field column.
	- Emergency Phone. Select the HRMS employee field that you want mapped to the Emergency Contact Phone field in Sage 300 Payroll (Payroll Employee > Other tab).
	- Notes. Select one of the four user-defined Employment and four user-defined Pay fields in Sage HRMS. This maps to the Notes in Sage 300 Payroll  $\geq$  Payroll Employee  $\geq$  Other tab.
	- Overtime Calculation. Select one of the four user-defined Pay fields in Sage HRMS. The OT Calculation FLSA-Salary Fluctuating (U.S. Payroll), Regular Rate-Salary Fluctuating (Canadian Payroll) option can only be assigned to an employee with a Weekly pay frequency. If the employee pay frequency is other than Weekly, a warning will appear during the transfer process.
	- Overtime Schedule. Select one of the four user-defined Pay fields in Sage HRMS. When the HRMS Overtime Schedule is mapped to a Payroll Overtime Schedule that uses Compensatory Time, you must also map a Compensatory Time Accrual Code in the [Accrual](#page-31-0) Employee Configuration. In Sage HRMS, Compensatory Time must be set up for the Time Off plan. For the Compensatory Time Accrual to be transferred, verify that the As Of Date. in HRMS Attendance Summary is the same as the Period End Date.
	- Part-Time. Select Part-time Worker to specify which HRMS Employee Type codes represent part-time status in the bottom table on this window. For each **Employee Type** code that qualifies as part-time, double-click the field in the Sage 300 Code column and change it from False to True. The next time you use the Sage [HRMS Process](#page-36-0), the Part-Time Worker check box will be selected on the Sage 300 > Payroll Employee > Pay tab.
	- Phone. Select the HRMS employee field that you want mapped to the Phone field in Sage 300 Payroll (Payroll Employee > General tab).
	- WCC Group. Select from the following if defined in HRMS: four user-defined Employment fields, four user-defined Pay fields, and Employee Custom Fields. WCC Groups must be set up in Sage 300 Payroll before you can map them to HRMS codes.
	- Workers' Compensation Code. Select from the following if defined in HRMS: four userdefined Employment fields, four user-defined Pay fields, and Employee Custom Fields. If WCC Group is set to None, the Worker's Compensation Code can not be edited.
	- Work Classification Code. Select from the user-defined employment fields, user-defined pay fields, and Employee Custom Fields. Work Classification Codes must be set up in Sage 300 Payroll before you can map them to HRMS codes.
	- Registered Pension Plan Number (Applicable to Canadian Payroll only). Select from the user-defined employment fields, user-defined pay fields, and Employee Custom Fields. The RPP Number must only contain numbers—a process error will result when the RPP Number in HRMS has dashes or other characters.
- Employment Status (Applicable to Canadian Payroll only). Select the field to open the Canadian Additional Status field column. Select Printed for Inactive or Terminated Status or Unprinted for Inactive or Terminated Status for the purposes of including or excluding employees from the Record of Employment report in Payroll.
- 4. Click Save.
- <span id="page-20-0"></span>5. Repeat steps 2-4 for each Profile ID set up in Employee [Configuration](#page-14-0).

### Mapping classes and class codes

Use the Class tab on the Employee Configurationpage to map class fields between Sage HRMS and Sage 300 Payroll.

In Sage HRMS, classes and corresponding class codes can be used for sorting and selecting data.

#### Mapping guidelines

There are no standard settings in Sage HRMS similar to the Sage 300 Payroll class codes. As a result, Sage 300 Payroll class codes must be mapped to user-defined code tables, then each class code can be mapped to the corresponding code from the selected Sage HRMS code table.

- Up to four classes can be set up in Sage 300 Payroll.
- $\bullet$  Each class can have an unlimited number of class codes.
- Class codes can be assigned to each employee, and then used for sorting and selecting data.

Note: If a Sage 300 Payroll class does not include any class codes, the class will not be shown in Employee Configuration.

#### An example of classes and class codes

Class 1 is set up as an office location with corresponding class codes of East Side Location, Central Office, and West Side Location. Data can be sorted to identify employees working in the Central Office by selecting the Central Office class code in the Class 1 field.

#### To map class codes

- 1. Select Sage Payroll Link > Sage HRMS Setup > Employee Configuration.
- 2. Select a Profile ID that was [previously](#page-14-0) created, and select the Class tab.

The system updates the table with the Class codes set up in Sage 300 Payroll.

- 3. Select the Map Option and Sage HRMS Field from the drop-down menus.
- 4. Double-click the cells in the **Sage HRMS** column to select from the list of Sage HRMS codes.

#### 5. Click Save.

<span id="page-21-0"></span>6. Repeat steps 2-5 for each Profile ID set up in Employee [Configuration](#page-14-0).

## Mapping cost center codes

Use the Cost Center tab on the Employee Configurationpage to map Sage 300 General Ledger account segment cost center codes to employees in Sage HRMS.

Note: This tab only displays if Use Cost Center Override is selected in the Payroll Setup G/L Integration window and cost center override is configured for employees. See the Payroll help topic titled Using Cost Center Overrides for more information.

#### Mapping guidelines

The segments specified will be used as the default account segments when payroll transactions are posted in General Ledger.

- If account segments are set up by department, the department codes can be assigned to each employee.
- If Use Cost Center Override is not selected, the Cost Center tab on the Employee Configuration page will be hidden.
- If Use Cost Center Override is selected, but None is selected for the Use Cost Center Override in Accounts field, the Cost Center tab on the Employee Configuration page will be hidden.
- In all other situations (when you select Use Cost Center Override and Override Expense Accounts or Override Expense and Liability Accounts), the Cost Center tab will be displayed. Also, you will have a choice to map Payroll segments to Organization Codes from Sage HRMS or to user-defined tables. After selecting an organization code or a user-defined table, you must map each individual segment to the value of the organization code table or user-defined table.

Examples of account segment setups

#### Example 1: Account segments are set up by departments

The department codes are 100, 200, 300, and 400.

G/L accounts are set up as follows for account 6720 Wages and benefits:

- $\bullet$  6720 100: Wages and benefits, dept 100
- $\bullet$  6720 200: Wages and benefits, dept 200
- 6720 300: Wages and benefits, dept 300
- $\bullet$  6720 400: Wages and benefits, dept 400

An employee who works in department 100 will be assigned the Department segment code 100, and an employee who works in department 200 will be assigned the Department segment code 200. As a result, when payroll transactions are posted in General Ledger, the 6720 expense account will be overridden with account 6720-100 for all employees who work in department 100 and 6720-200 for all employees who work in the department 200.

#### Example 2: G/L accounts are structured by products

A company manufactures desks, chairs, and shelves.

The product line G/L segments are:

- $\cdot$  100 desks
- $\cdot$  200 chairs
- $\cdot$  300 shelves

G/L accounts are set up as follows for account 6720 Wages and benefits:

- 6720 100 Wages and benefits, desks
- 6720 200 Wages and benefits, chairs
- 6720 300 Wages and benefits, shelves

All employees who work in desk production will be assigned segment code "100" in the Product Line segment; employees who work in chair production will be assigned segment code "200", and so on.

#### To map cost center codes

- 1. Select Sage Payroll Link > Sage HRMS Setup > Employee Configuration.
- 2. Select the Profile ID that was [previously](#page-14-0) created, and select the Cost Center tab.

The system updates the table with the Cost Center codes set up in Sage 300 Payroll.

- 3. Select the Map Option and Sage HRMS Field from the drop-down menus.
- 4. Double-click the cells in the Sage HRMS column to select from the list of Sage HRMS codes.
- 5. Click Save.
- 6. Repeat steps 2-5 for each Profile ID set up in Employee [Configuration](#page-14-0).

## <span id="page-23-0"></span>Mapping Earning Codes

Use the **Earning** tab on the **Employee Configuration** page to map earning codes between Sage HRMS and Sage 300 Payroll.

#### Mapping guidelines

Salary Pay, Hourly Pay, and Bonus Pay are the most common earning codes. Before you can map earning codes between the two programs, you must set up the earning codes in Payroll on the Earning/Deduction Codes setup window using the guidelines in the following table.

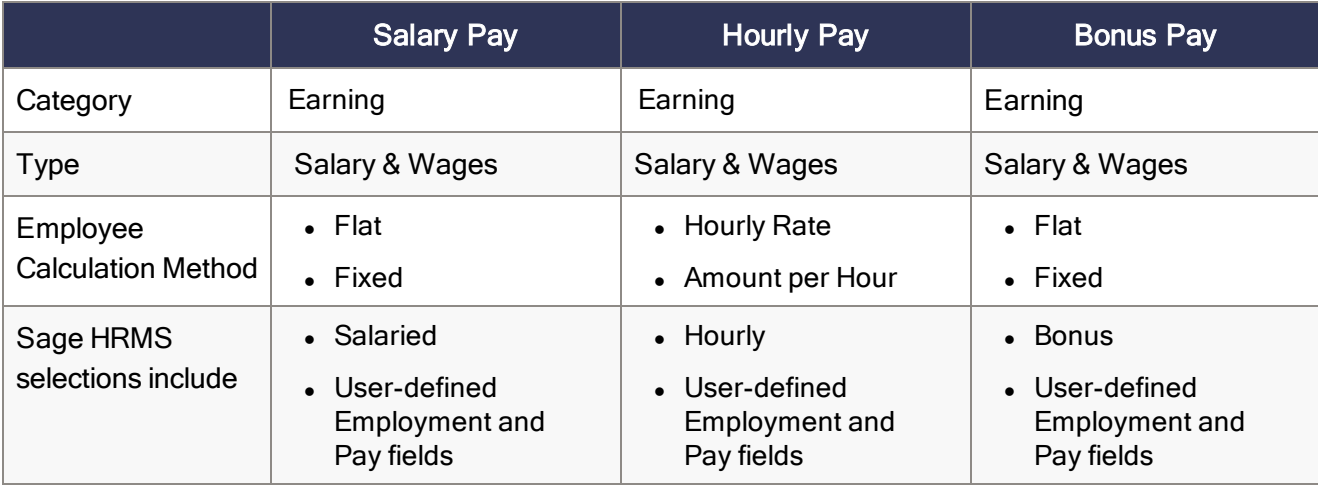

Tip: When a bonus is updated in the Sage [HRMS Process](#page-36-0), the Ends (date) on the Employee Payroll > Pay tab is populated with the payroll Period End Date. This is to prevent the bonus from being paid regularly each payroll period. Because of this, we recommend that you set up a separate [Employee](#page-14-0) [Configuration](#page-14-0) profile for bonuses.

#### To map earning codes

- 1. Select Sage Payroll Link > Sage HRMS Setup > Employee Configuration.
- 2. Select the Profile ID that was [previously](#page-14-0) created, and select the Earning tab.

The system updates the table with the earnings codes set up in Sage 300 Payroll.

- 3. Specify the settings for each earnings code set up in Sage 300 Payroll:
	- Sage HRMS. Double-click the cells in this column to select from the Sage HRMS earnings.
	- Conversion Factor. The conversion factor defaults to 1.00, but you can enter a number by which the earning rate should be multiplied (which can be a decimal to decrease it).

• Dist Code Maps To. Select an organizational level code (such as a Division, Department, Location, or a user-defined code set up in Sage HRMS) for each earning.

Note: You can leave this setting blank and instead select a specific distribution code from Sage HRMS with All Sage HRMS Codes Map to one Dist. Code.

• All Sage HRMS Codes Map To One Dist. Code. Select an organizational level code (such as a Division, Department, Location, or a user-defined code set up in Sage HRMS) for each earning.

The default value is the first distribution code related to the earning in Payroll.

- Transfer Default Hour? Select Yes to have the system update the employee's default hours for this earning. The update passes the **Hours/Units** from the employee in Sage HRMS (Job and Pay > Current Pay) and posts to the Default Hours for the earning for the employee in Sage 300 Payroll (Pay tab).
- 4. Click Save.
- <span id="page-24-0"></span>5. Repeat steps 2-4 for each Profile ID set up in Employee [Configuration](#page-14-0).

### Mapping deduction and benefit codes

Use the Deduction/Benefit tab on the Employee Configurationpage to map deductions and benefits codes between Sage HRMS and Sage 300 Payroll.

#### Mapping guidelines

Benefits and deductions are set up differently in Sage HRMS and Sage 300 Payroll.

- In Sage HRMS, employer and employee portions of a benefit premium are set up in one place (Insurance Benefits table).
- In Sage 300 Payroll, the employer and employee portions of a benefit premium may be set up in two parts (as two unique codes)—with one Benefit code for the employer portion, and one Deduction code for the employee deduction.

Alternatively, the benefit can be set up once as a Deduction code leveraging the Employee and Employer tabs in the Earning/Deduction Codes setup window.

• When using the Sage HRMS Process to update deductions, the program transfers the amount based on the employee's contribution frequency set up in Sage HRMS. Best practice is to select a frequency for the Sage 300 Payroll benefit/deduction code that matches the employee's contribution frequency in Sage HRMS.

#### To map deduction and benefit codes

The mapping options available from the drop-down menus are dependent on how the deduction and benefit codes are set up in Payroll. The selections are also interdependent on the other mapping selections for each code. For example, if you choose the Calculation Type of Employee Only, the Employer Portion Cal Type field is not relevant and it defaults to System Calculate.

#### 1. Select Sage Payroll Link > Sage HRMS Setup > Employee Configuration.

2. Select the Profile ID [previously](#page-14-0) created, and select the **Deduction/Benefit** tab.

The system updates the table with the deduction codes set up in Sage 300 Payroll.

- 3. Specify the settings for each deduction code set up in Sage 300 Payroll.
	- Ded/Ben Code Maps to. Select Benefit Type, Benefit Code, or User Defined.
	- Sage HRMS. Double-click the cells in this column and select from the list of codes or benefit types in Sage HRMS. (The choice depend on the mapping setting selected for Ded/Ben Code Maps to.)
	- Calculation Type. Depending on how the code is set up in Payroll, you can choose from Do Not Calculate, Employee Only, Employer Only, and Calculate Both. If you select Do Not Calculate, the system will calculate based on the deduction or benefit code setup in Payroll.
	- Employer Portion Cal. Type. Defaults to System Calculate if you map the code to a Benefit Type or Benefit Code from Sage HRMS. If you select Other Calculated Amount Field, you must prorate the amount for one pay period based on the employee's benefit code pay frequency.
	- Conversion Factor. The conversion factor defaults to 1.00, but you can enter a number by which the deduction rate should be multiplied (which can be a decimal to decrease it). Typically a conversion factor is used when you have multiple pay frequencies and the benefits that are set up with a base rate; the rates can be converted for each pay frequency.
	- Dist Code Maps To. Select an organizational level code (such as a Division, Department, Location, or a user-defined code set up in Sage HRMS) for benefit and deduction code.

Note: You can leave this setting blank and instead select a specific distribution code from Sage HRMS with All Sage HRMS Codes Map to one Dist. Code.

- All Sage HRMS Codes Map To One Dist. Code. Select an organizational level code (such as a Division, Department, Location, or a user-defined code set up in Sage HRMS) for each benefit and deduction code.
- 4. Click Save.
- 5. Repeat steps 2-4 for each Profile ID set up in Employee [Configuration](#page-14-0).

#### About employee and employer calculations

If a deduction or benefit is set up in two parts (two separate codes) in Sage 300 Payroll for the Employer and Employee portions, you can map the two Payroll codes to a single Sage HRMS benefit code. However, it is critical that you carefully specify the Calculation Types to prevent duplications in payroll.

For example:

- Sam's Coffee Company set up two codes in Payroll for their 401(k) retirement plan:
	- 1. 401K-ER is the employer portion of the non-cash benefit.
	- 2. 401K-EE is the employee portion of the deduction.
- $\bullet$  In Sage HRMS, they set up a single benefit code: 401K Plan.
- When they map the codes on the Employee Configuration > Deduction/Benefit tab, they use the following settings:

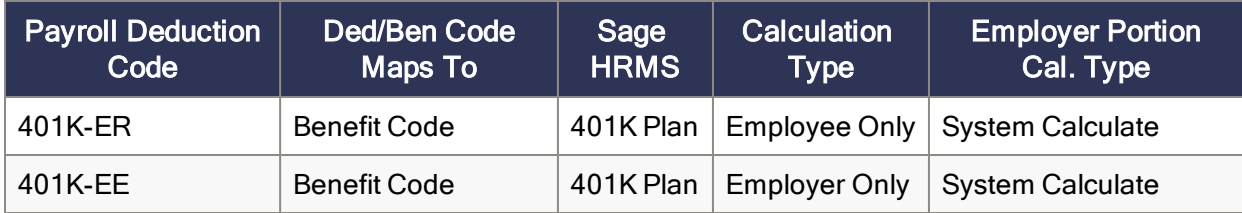

Note: Alternatively, they could specify Calculation Type = Do Not Calculate for one Payroll code and Calculation Type = Calculate Both for the other.

#### <span id="page-26-0"></span>Recommended settings for insurance benefit codes

To set up insurance benefit codes, select Sage Payroll Link > Sage HRMS Setup > Employee Configuration and click the Deduction/Benefit tab.

Insurance benefit code types

- Accidental Death/Dismemberment
- Dental
- $\blacksquare$  Life
- Medical
- Prescriptions
- Supplemental Life
- Long Term Disability
- Vision

Each benefit type can have several benefit codes.

- You can only map multiple benefit codes if they have the same Benefit Type.
- To map multiple benefit codes, you must map by benefit type. Select Benefit Type for Ded/Ben Code Maps to in the mapping table.

Mapping multiple benefit codes

- The Effective Date of the plan that was created the earliest is set as the Start Date.
- The deduction amounts are added based on the Period Start and End Dates on the [Sage](#page-36-0) [HRMS Process](#page-36-0).
- If the Effective Date is after the Period End Date, the deduction amounts will not be transferred. However, the deduction Start and End dates will be transferred.
- If the plans have different effective and expiration dates, we recommend that you use a one-to-one mapping.
- For one-to-one mapping, select Benefit Code for Ded/Ben Code Maps to in the mapping table.

Recommended settings for a taxable insurance benefit

If the benefit is taxable:

- 1. On the Employee Configuration Deduction/Benefit tab:
	- For the employer portion, select Employer Only for the Calculation Type.
	- For the employee portion, select Employee Only for the Calculation Type.
- 2. Use the settings in the following table.

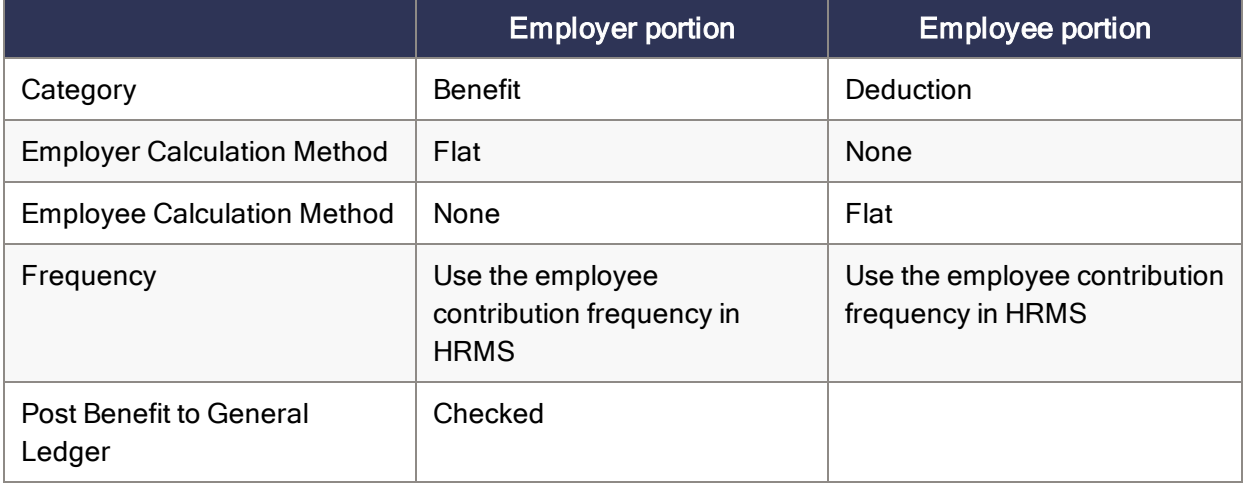

#### Recommended settings for a non-taxable insurance benefit

You have two options:

Option 1: Use one setting:

- 1. On the Employee Configuration Deduction/Benefit tab, select Calculate Both for the Calculation Type .
- 2. Use the settings in the following table.

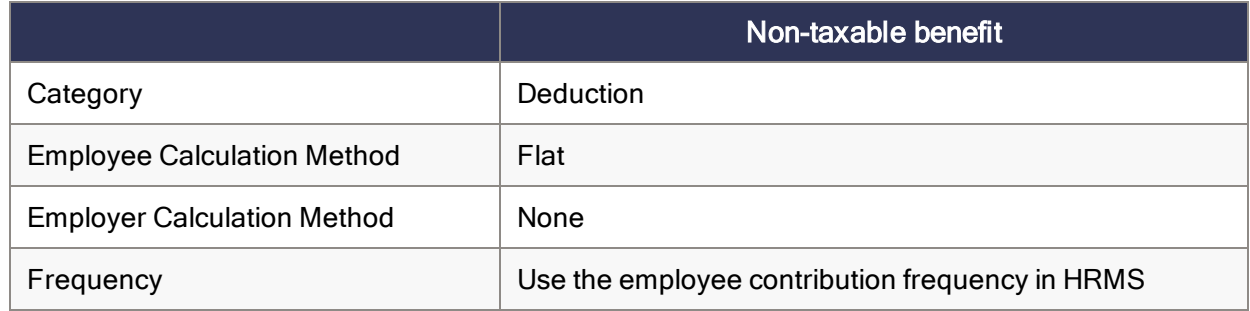

#### Option 2: Use two settings:

- Use a Category of Benefit for the employer portion.
- <span id="page-28-0"></span>• Use a Category of Deduction for the employee portion (just like the settings for a taxable benefit).

#### Recommended settings for savings benefit codes

#### To set up savings benefit codes, select Sage Payroll Link > Sage HRMS Setup > Employee Configuration and click the Deduction/Benefit tab.

Sage HRMS allows for two types of savings contributions: Amount and Percent. The following table shows the recommended settings for each savings benefit code type.

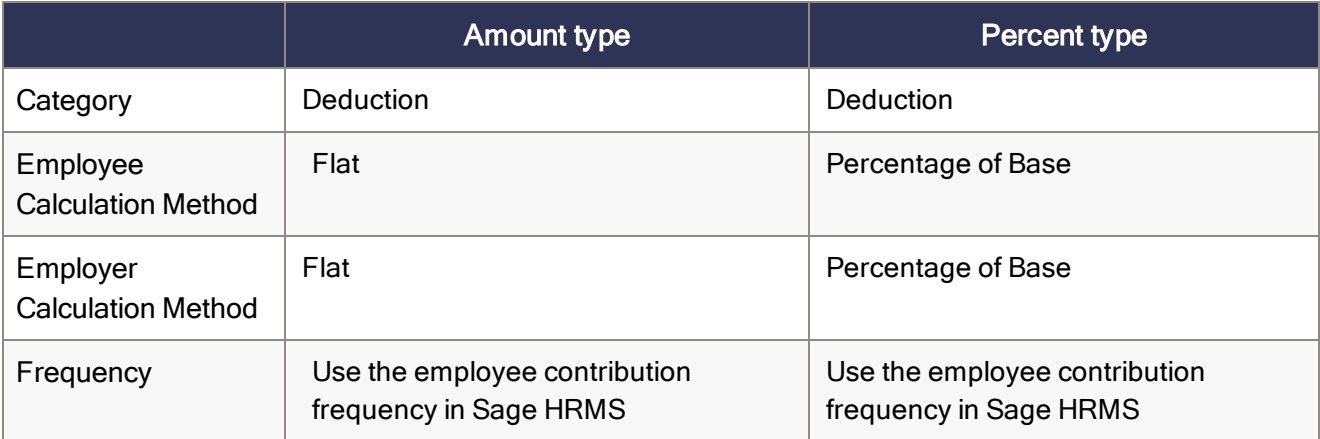

Note: For the Percent savings contribution type, the percentage will be updated in the [Sage](#page-36-0) [HRMS Process](#page-36-0). Because the calculation method is **Percentage of Base**, you must ensure that the Calculation Base for the earning/deduction code is set up correctly in Payroll. If some earnings are not included in the calculation base, the amount calculated in payroll may not match the amount calculated and updated in the Sage [HRMS Process](#page-36-0).

## <span id="page-29-0"></span>Mapping advance codes

Use the Advance tab on the Employee Configurationpage to map payroll advance codes between Sage HRMS and Sage 300 Payroll.

#### Mapping guidelines

Advance codes are set up in Sage 300 Payroll using the **Earning/Deduction Codes** setup window and the settings are similar to earnings codes. There are no standard settings in Sage HRMS similar to the Sage 300 Payroll advance codes. As a result, Sage 300 Payroll advance codes must be mapped to the corresponding user-defined code in a user-defined code table in Sage HRMS. You can map advance codes to four user-defined employment fields and four user-defined pay fields in Sage HRMS.

Note: User-defined fields must already be set up in Sage HRMS if you want to map Payroll codes to Sage HRMS data. [Learn](#page-14-0) more.

#### To map advance codes

- 1. Select Sage Payroll Link > Sage HRMS Setup > Employee Configuration.
- 2. Select the Profile ID [previously](#page-14-0) created, and select the Advance tab.

The system updates the table with the advance codes set up in Sage 300 Payroll.

- 3. Specify the settings for each advance code set up in Sage 300 Payroll:
	- Sage HRMS. Double-click the cells in this column to select from the list of user-defined Employment and Pay fields in Sage HRMS.
	- Conversion Factor. After specifying the corresponding Sage HRMS code, the conversion factor defaults to 1.00. You can enter a number here for which the earning rate should be multiplied (or a decimal to divide it). This field is generally used to convert single rates into factors for multiple pay frequencies.

Conversion factors may be useful if a rate is \$10 per week and you have both weekly and biweekly payroll. You can set up the rate at \$10, then for your weekly profile, set the conversion factor to 1.0. Then, set the biweekly profile conversion factor to 2.0 and the rate will calculate \$20.

• Dist Code Maps To. Select an organizational level code (such as a Division, Department, Location, or a user-defined code set up in Sage HRMS) for each advance code.

Note: You can leave this setting blank and instead select a specific distribution code from Sage HRMS with All Sage HRMS Codes Map to one Dist. Code.

• All Sage HRMS Codes Map To One Dist. Code. Select an organizational level code (such as a Division, Department, Location, or a user-defined code set up in Sage HRMS) for each advance code.

The default value is the first distribution code related to the earning in Payroll.

- 4. Click Save.
- <span id="page-30-0"></span>5. Repeat steps 2-4 for each Profile ID set up in Employee [Configuration](#page-14-0).

### Mapping expense reimbursement codes

Use the Expense Reimbursement tab on the Employee Configurationpage to map payroll advance codes between Sage HRMS and Sage 300 Payroll.

#### Mapping guidelines

Expense reimbursement codes are set up in Sage 300 Payroll using the Earning/Deduction Codes setup window and the settings are similar to earnings codes. There are no standard settings in Sage HRMS similar to the Sage 300 Payroll reimbursement codes. As a result, Sage 300 Payroll expense reimbursement codes must be mapped to the corresponding user-defined code in a user-defined code table in Sage HRMS. You can map expense reimbursement codes to four user-defined employment fields and four user-defined pay fields in Sage HRMS.

Note: User-defined fields must already be set up in Sage HRMS if you want to map Payroll codes to Sage HRMS data. [Learn](#page-14-0) more.

#### To map expense reimbursements

- 1. Select Sage Payroll Link > Sage HRMS Setup > Employee Configuration.
- 2. Select the Profile ID [previously](#page-14-0) created, and select the Expense Reimbursement tab.

The system updates the table with the expense reimbursement codes set up in Sage 300 Payroll.

- 3. Specify the settings for each code set up in Sage 300 Payroll.
	- Sage HRMS. Double-click the cells in this column to select from the list of Sage HRMS userdefined codes.
	- Conversion Factor. After specifying the corresponding Sage HRMS code, the conversion factor defaults to 1.00. You can enter a number here for which the earning rate should be multiplied (or a decimal to divide it). This field is generally used to convert single rates into factors for multiple pay frequencies.

Conversion factors may be useful if a rate is \$10 per week and you have both weekly and biweekly payroll. You can set up the rate at \$10, then for your weekly profile, set the conversion factor to 1.0. Then, set the biweekly profile conversion factor to 2.0 and the rate will calculate \$20.

• Dist Code Maps To. Select an organizational level code (such as a Division, Department, Location, or a user-defined code set up in Sage HRMS) for each code.

Note: You can leave this setting blank and instead select a specific distribution code from Sage HRMS with All Sage HRMS Codes Map to one Dist. Code.

• All Sage HRMS Codes Map To One Dist. Code. Select an organizational level code (such as a Division, Department, Location, or a user-defined code set up in Sage HRMS) for each code.

The default value is the first distribution code related to the expense reimbursement in Payroll.

- 4. Click Save.
- <span id="page-31-0"></span>5. Repeat steps 2-4 for each Profile ID set up in Employee [Configuration](#page-14-0).

### Mapping accrual codes

Use the Accrual tab on the Employee Configuration window to map accrual codes between Sage HRMS and Sage 300 Payroll.

#### Mapping guidelines

You can map accrual codes that you set up in Sage 300 Payroll to Sage HRMS Time Off codes and then generate timecards. These timecards can then be used in payroll, which then generates attendance and absence transactions (to record vacation or sick time taken) in Sage HRMS.

In Sage HRMS, when you add an absence transaction for an employee, you must indicate the day the absence occurred and the number of hours taken. When you run the Sage Payroll Link > Sage HRMS Process process, the following information is transferred:

- Accrual rates
- Accrual balances
- Amounts accrued with each payroll
- Time off paid to reduce accrual balances

About accrual calculations and absence transactions

You can set up accruals to calculate based on rules defined either in Sage 300 Payroll or Sage HRMS, depending on the setting for Accrual Calculate By.

Important! Sage HRMS can use both days and hours as absence units, but Payroll only supports hours as absence units. Thus, you must use hours as absence units when you set up Time Off in Sage HRMS.

#### Sage HRMS accrual

#### Set Accrual Calculate by to Sage HRMS Accrual.

Time Off absence transactions can be created in two ways with this configuration:

- Through the Accrue Time process in Sage HRMS Time Off. The program generates timecards with payment and accrual lines (as applicable) when time off is accrued and absence transactions are posted in Sage HRMS.
- Through processing and posting payroll if the time off taken is entered in payroll instead of Sage HRMS. After you use the Sage [HRMS Process](#page-36-0) and click Transfer Time Taken, the absence transactions are created in Sage HRMS Time Off.

The accrual balances for employees might be overstated if you transfer accruals when timecards from previous transfers have not been posted. Accruals should not be transferred if:

- The Calculate Payroll process has been performed in Payroll, but payroll checks have not been posted.
- Manual checks have been entered and processed in Sage 300 Payroll, but have not been posted.

To avoid overstating balances, you can delete any timecards generated by the Sage Payroll Link > Sage HRMS Process process that were not yet posted before transferring accruals.

#### Payroll accrual

#### Set Accrual Calculate by to Payroll.

- The program creates Time Off absence transactions and updates employee plan balances after payroll is processed.
- You must click the Transfer Time Taken button on the [Sage HRMS Process](#page-36-0) window for this update to occur.
- Timecards for payment or accruals are not created because this information is managed within Payroll.

Important! Updating all records could take considerable time, depending on the number of records to be updated. To save time, update the least possible amount of records. However, Update All would be the best choice if you have made significant employee configuration mapping changes or if you have imported data from another application.

#### To map accrual codes

- 1. Select Sage Payroll Link > Sage HRMS Setup > Employee Configuration.
- 2. Select the Profile ID [previously](#page-14-0) created, and select the **Accrual** tab.

The system updates the table with the accrual codes set up in Sage 300 Payroll.

- 3. Specify the settings for each accrual code set up in Sage 300 Payroll.
	- HRMS Absence Reason Code. Double-click the cells in this column to select from the list of absence reason codes in Sage HRMS. This is used to collect absence transactions information from Time Off

If you want Sage HRMS to transfer accrual records to Payroll without creating a payment timecard, you must enter absent time directly into Sage 300 Payroll. For this configuration, select None for HRMS Absence Reason Code.

- HRMS Attendance Plan Code. Double-click the cells in this column to select from the list of Sage HRMS attendance plan codes. This is used to get the attendance information from Time Off (such as year carryover, accrued, or hours available).
- Dist Code Maps To. Select an organizational level code (such a Division, Department, Location, or a user-defined code set up in Sage HRMS for each accrual code.

Note: You can leave this setting blank and instead select a specific distribution code from Sage HRMS with All Sage HRMS Codes Map to one Dist. Code.

• All Sage HRMS Codes Map To One Dist. Code. Select an organizational level code (such a Division, Department, Location, or a user-defined code set up in Sage HRMS for each accrual code.

The default value is the first distribution code related to the accrual code in Payroll.

• Accrual Calculate By. Select either Sage HRMS Accrual or Payroll, which specifies which program's accrual rules to follow when you process payroll.

Note: If you want the accruals to be calculated by the plan rules set up in Sage HRMS., you must select an HRMS Attendance Plan Code and select Sage HRMS Accrual.

- 4. Click Save.
- <span id="page-34-0"></span>5. Repeat steps 2-4 for each Profile ID set up in Employee [Configuration](#page-14-0).

### Mapping shift differential schedules

Use the Shift Diff Schedule tab on the Employee Configurationpage to map payroll shift differential schedule codes between Sage HRMS and Sage 300 Payroll.

#### Mapping guidelines

Shift differential schedules exist in both the Sage HRMS and Sage 300 Payroll programs, but their configurations are different.

- In Sage 300 Payroll:
	- There can be an unlimited number of schedules.
	- Each schedule can have up to four shifts.
	- $\bullet$  Each shift can have a differential rate (an amount per hour paid in addition to the regular pay).
- In Sage HRMS:
	- There can be only one schedule (specified in the Shift Differential Codes code table).
	- . In that schedule, there can be an unlimited number of shifts.
	- Each shift can have a differential rate (amount or percentage per hour).

#### Mapping Options

The Sage 300 Payroll Shift Differential Schedule and related shifts can be mapped to the following types of codes in Sage HRMS:

- HRMS shift differential codes
- Four user-defined employment fields
- Four user-defined pay fields
- User-defined code table

Although the differential rates for shifts in Sage HRMS can be different from the rates in Sage 300 Payroll, when each Sage 300 Payroll shift is mapped to an Sage HRMS shift, the differential rate in the Sage 300 Payroll shift will be used.

You can select a shift for an employee and change the shift premium for this employee on the Current Pay window in Sage HRMS. This change is not available in Sage 300 Payroll after you run the ["Using](#page-36-0) [Sage HRMS](#page-36-0) Process" (page 37). The differential rate assigned to the mapped shift in Payroll will be used in the employee's pay calculations instead of the rates from shifts in Sage HRMS.

#### To map shift differential schedules

- 1. Select Sage Payroll Link > Sage HRMS Setup > Employee Configuration.
- 2. Select the Profile ID [previously](#page-14-0) created, and select the Shift Diff. Schedule tab.

The system updates the table with the shift differential schedule codes set up in Sage 300 Payroll.

3. Select the Map Option and Sage HRMS Field from the drop-down menus.

Note: You must have user-defined fields set up in Sage HRMS if you want to use the user-defined field options. Otherwise, select the Map Option Shift Diff. Code and the Sage HRMS Field Sage HRMS Shift Codes.

- 4. Double-click the cells in the Sage HRMS column to select from the list of Sage HRMS shift codes.
- 5. Click Save.
- 6. Repeat steps 2-5 for each Profile ID set up in Employee [Configuration](#page-14-0).

## <span id="page-36-0"></span>Using Sage HRMS Process

To update employee information between Sage HRMS and Sage 300, use the Sage HRMS Process in Sage Payroll Link.

<span id="page-36-1"></span>Tip: Best practice is to run this process both before and after processing payroll.

## To process Sage HRMS updates

1. Select Sage Payroll Link > Sage HRMS Process and double-click the Sage HRMS Process icon to open the window.

Note: Only one user can access this process at a time. When this window is open, no configuration (payroll setup) windows can be opened.

- 2. Select the **Profile ID** for the employees whose information you want to update.
- 3. Enter (or select using the calendar) the **Period Start** and **End Date**.
- 4. Select the information you want to update.
	- Update Time Off: Only time off information will be synced. This includes changes mapped to the current Accruals tab in the Employee [Configuration](#page-14-0) window as well as any predefined fields.
	- Update Pay Information: Only payroll information will be synced. This includes changes mapped to the current Earnings, Cost Center, and Shift Diff tab in the Employee [Configuration](#page-14-0) [window](#page-14-0) as well as any predefined fields.
	- Update Benefits: Only benefits information will be synced. This includes changes mapped to the current Deduction/Benefit tab in the Employee [Configuration](#page-14-0) window as well as any predefined fields.
	- Update All: Updates all of the above information.

Important! If you select Update All, the process could take more time. Thus to save time, best practice is to update the least amount of records. However, Update All would be the best choice if you made significant employee configuration mapping changes.

- 5. Select the type of employees you want to update: Active, Inactive, or Terminated.
- 6. Click the Get Employees button to display a list of employees who fit the selected profile.
- 7. Additional selections are available in the Advanced Options. Make sure the options you choose are appropriate for the type of update you need.
	- Calculate Pay Rates as Hourly. Updates employees' payroll as hourly regardless of the HR setting. For example, select this to transfer the hourly rate of a salaried employee to Payroll.
	- Overwrite Distribution Codes. Overwrites the existing distribution codes while updating existing records in Payroll.

Important! This setting is selected by default, so distribution codes in Payroll will be overwritten with the distribution codes mapped in the employee configuration profile you selected for updating.

• Overwrite Payroll Pay Frequencies. Overwrites existing pay frequencies. Sage HRMS supports four pay frequencies (biweekly, monthly, semi-monthly, and weekly), while Sage 300 Payroll supports five additional pay frequencies (daily, 22 per, 13 per, 10 per, and quarterly).

The existing pay frequency is *daily* in Sage 300 Payroll. If you select this check box, the process overwrites the existing pay frequency (daily) with the value retrieved from HR. If you clear this check box, the process does not change the existing pay frequencies in Payroll.

- Use the Pay Frequency, Organization Level, Organization Code, or a specific Employee ID range options to include or exclude additional employees from the updates.
- 8. Click the Get Employees button again to update the list of employees.
- 9. In the Include Benefit section, select the benefits to be included (or excluded) from the sync process.
- 10. In the employee list, include or exclude individual employees for processing by changing the values in the Include? column to Yes or No. You can also click Include All or Exclude All to change them all at once.
- 11. When you are ready to update the employee information, click **Process**.

A summary of the employees and updates displays in the window for you to review before committing to the update.

12. After reviewing the results, click Update to complete the process and update Payroll.

The update process can take several minutes. When it is complete, the items in the Status column change to Updated.

13. After updating, you are prompted to review the results report that shows what was updated and errors that occurred during the update. View and print this report as needed.

**Important!** If the Process Results report opens automatically, review it for errors. If any data is listed with an error, the data was not transferred in the update process.

14. To update the absence transactions in Sage HRMS, click Transfer Time Taken. When you click this button, the system creates time off accruals payouts.

Note: Absence transactions are created only when payroll was processed and posted.

<span id="page-38-0"></span>15. When you are done, click Finish and then Close.

### Using the Scheduler

The Scheduler enables you to schedule the Sage [HRMS Process](#page-36-0) to run at a specific date and time, such as during off hours. This helps you update a large amount of employees information when the system is not in use.

There are four steps to using the Scheduler:

#### Step 1: Schedule profile

- 1. Log on to the appropriate employer.
- 2. Select Sage Payroll Link > Sage HRMS Setup > Schedule Profile Configuration.
- 3. In the Schedule Profile Configuration window, type a Schedule Configuration ID and Description.

This window contains much of the same information as the Sage HRMS Process window so you can select the employees and benefits to be updated.

- 4. Set the parameters for the update you want to schedule and click Add to save it.
- 5. Click Close.

#### Step 2: Schedule user login

- 1. Select Sage Payroll Link > Sage HRMS Setup > Schedule User Login Configuration.
- 2. In the Schedule User Login Configuration window, set the User and Password to the same username and password as the Login used to log on to Sage 300.
- 3. Change Include to Yes (by double-clicking to change No to Yes) for each company for which you will be using the Scheduler.
- 4. Click Save and then click Close.

#### Step 3: Run the Schedule Process Report

- 1. Select Sage Payroll Link > Sage HRMS Report > HRMS Schedule Process Report.
- 2. Set the appropriate criteria for the information you want on the report.
- 3. Click Print to open the report in SAP Crystal Reports so it can be saved and printed. The report shows the results after the update, including each field along with its old value, new value, status, and error description if applicable.

#### Step 4: Set the schedule

- 1. On the server, open Windows Explorer and go to C:\Windows\Tasks.
- 2. Double-click Add Scheduled Task to open the Scheduled Task Wizard.
- 3. Click Next.
- 4. Click the Browse button and go to the \Program Files\Sage\Sage 300 ERP\AH71C\ folder and double-click AH1200.exe.
- 5. Continue through the Task Wizard to set your task name and its run schedule.
- 6. Enter the user login information. Make sure this is the same login that is used to log on to this machine. The task will then be scheduled to run as if started by this user.
- 7. To complete the scheduled task, click Finish.

<span id="page-39-0"></span>The new task is added to the C:\Windows\Tasks folder and will run as scheduled.

## Changing Employee Pay Frequencies

When the employee pay frequency is changed in Sage HRMS, you must:

- 1. Run the "Using [Sage HRMS](#page-36-0) Process" (page 37) using the Profile ID that corresponds to the new employee pay frequency.
- 2. Open the **Employee Payroll** page and either delete the earning code with the old pay frequency, or set that earning code's Calculate? field to No to ensure that the old earning code will not be used when calculating payroll.